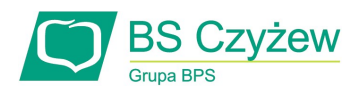

## NADANIE KODU PIN DO TRANSAKCJI INTERNETOWYCH W PORTALU KARTOSFERA

## Krok1: zaloguj się do portalu KartoSFERA na stronie https://www.kartosfera.pl/

W przypadku wątpliwości skorzystaj z Podręcznika Użytkownika znajdującego się na stronie:

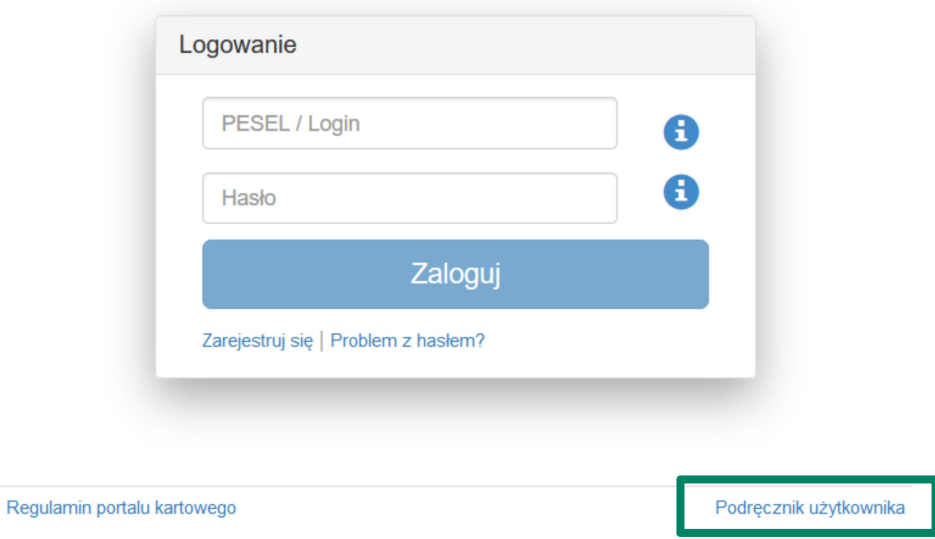

## Krok 2: po zalogowaniu przejdź do zakładki "3D Secure"

W tej części ustanowisz kod PIN do transakcji internetowych wykonywanych przy użyciu karty płatniczej. Kod PIN do transakcji internetowych nadajesz raz, obowiązuje on dla wszystkich Twoich kart. Kod PIN do transakcji internetowych możesz zmienić w dowolnym momencie.

Pytaniem uwierzytelniającym transakcje jest "Proszę o podanie kodu PIN" (Rysunek 1). Pytanie to będzie wyświetlane podczas transakcji zabezpieczonej 3D Secure.

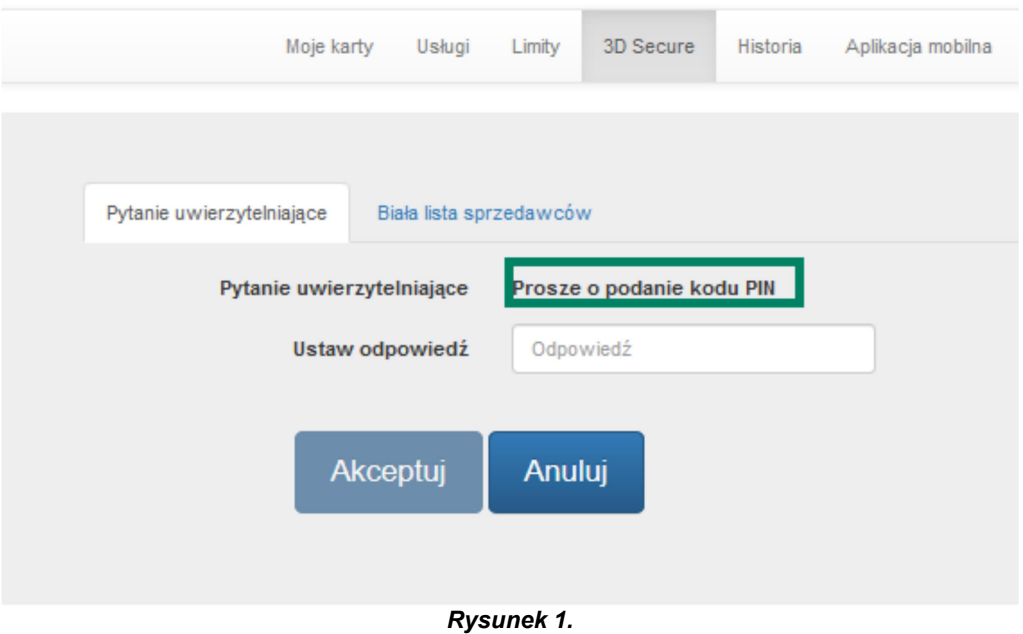

Aby nadać PIN wprowadź wybrany przez siebie 4-cyforwy kod PIN w miejscu oznaczonym "Ustaw odpowiedź". Jeśli wpiszesz hasło dłuższe niż 4 znaki lub złożone z liter, wyświetlony zostanie komunikat o błędzie. (Rysunek 2).

```
Wystąpił błąd, spróbuj jeszcze raz. Jeśli problem będzie się powtarzał, skontaktuj się z Infolinią Banku (+48 86 215 50 00).
```
Rysunek 2.

Po wprowadzeniu poprawnego kodu PIN w formacie: 4 cyfrowym naciśnij przycisk "Akceptuj" (Rysunek 3). Otrzymasz kod SMS (na numer telefonu podany do kontaktu z Bankiem), który należy wprowadzić na kolejnym ekranie.

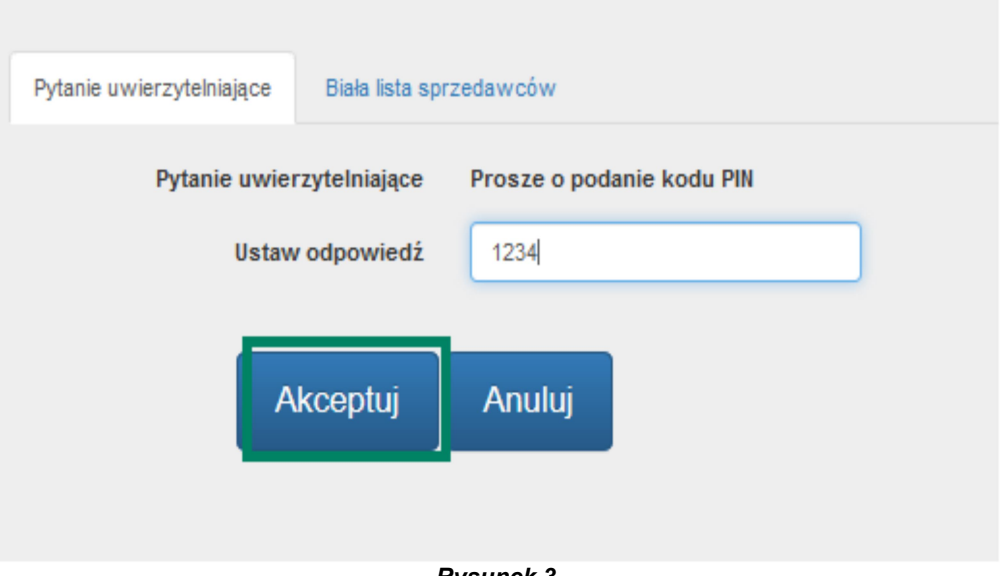

Rysunek 3.

Wprowadź jednorazowy kod SMS oraz naciśnij "Potwierdź" (Rysunek 4).

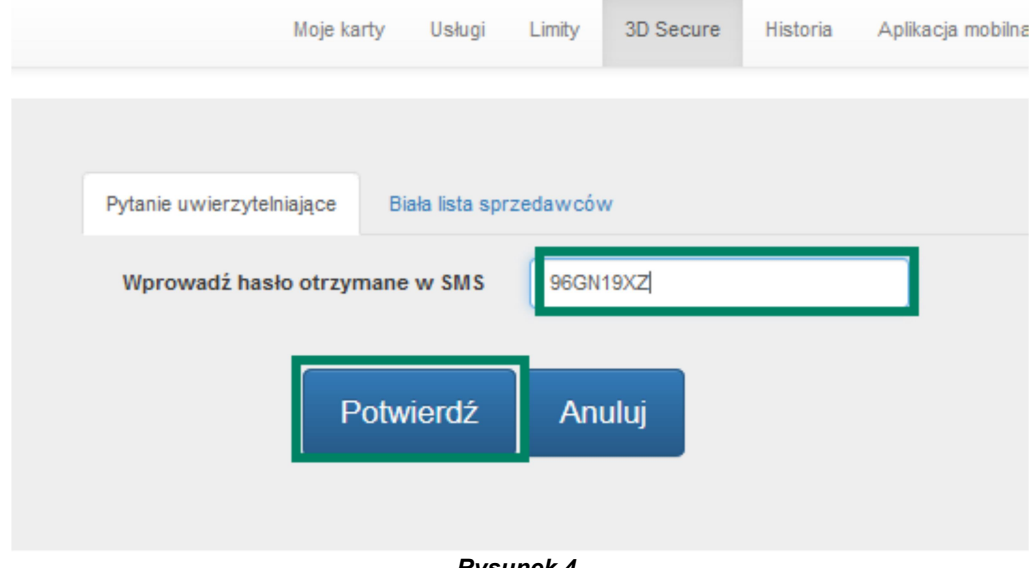

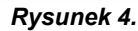

System wyświetli komunikat powodzenia (Rysunek 5).

Odpowiedź na pytanie uwierzytelniające została ustawiona

Rysunek 5.

Uwaga! Podczas transakcji internetowych zabezpieczonych 3D Secure, będziesz proszony w pierwszej kolejności o podanie kodu PIN (Pytanie "Proszę o podanie kodu PIN"), a po jego poprawnym wprowadzeniu, otrzymasz jednorazowe hasło SMS.